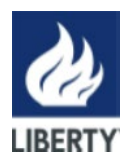

Rev. 1 – 29.09.23 Pagina 1 di 4

# **DESCRIZIONE DELLE MODALITA' DI INSERIMENTO DI UNA SEGNALAZIONE NELLA PIATTAFORMA PARROT**

### *Modalità d'accesso*

Le segnalazioni potranno essere inviate tramite l'utilizzo dell'apposito canale interno, raggiungibile digitando il seguente URL: **La componente in contra la contra della contra di la contra della contra della contra della contra della contra del messo a disposizione da <b>Liberty Magona S.R.L.** Di seguito si indicano i passaggi necessari che l'utente segnalante dovrà seguire per poter finalizzare l'invio della segnalazione.

**NB**. Al fine di garantire la riservatezza dell'identità del segnalante, si consiglia di effettuare la segnalazione utilizzando un dispositivo che non sia in alcun modo riconducibile alla realtà aziendale (asset aziendali di **Liberty Magona S.R.L.**) e di non utilizzare la connessione internet (via cavo o Wi-Fi) fornita dalla Società stessa. Inoltre, al fine di garantire maggiore protezione alla tua riservatezza si consiglia di utilizzare browser che abbiano impostazioni di sicurezza adeguate.

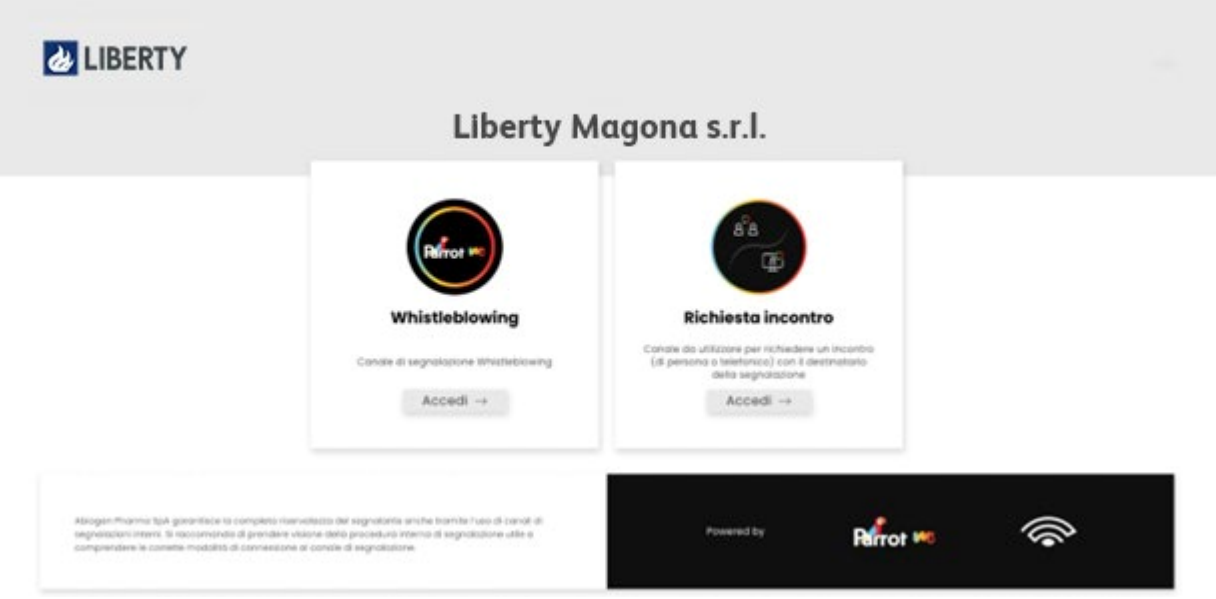

L'utente segnalante, per poter inviare una segnalazione dovrà cliccare sul pulsante *"Accedi"* del canale a cui si vuole inviare la segnalazione.

In particolare, una volta cliccato sul pulsante si aprirà la seguente schermata:

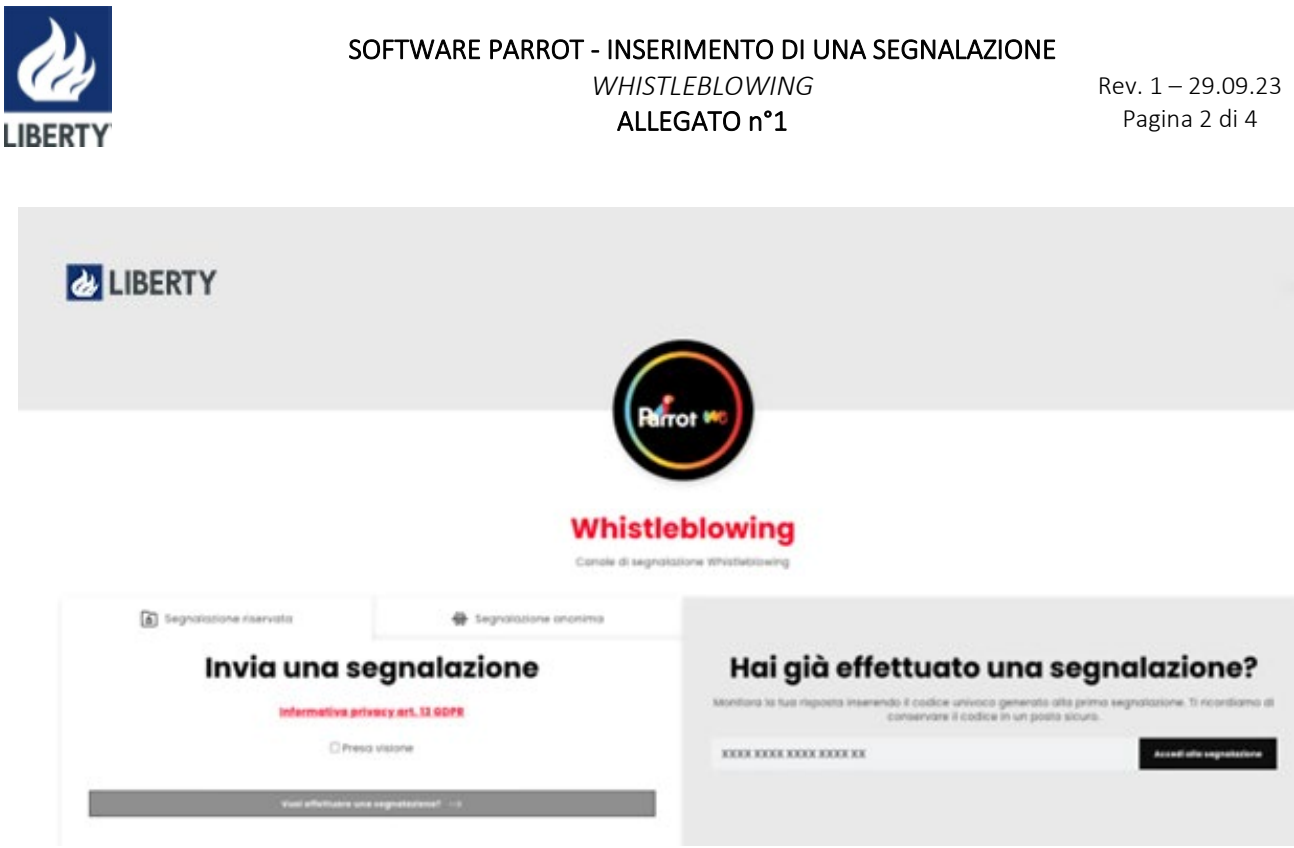

### *A. Modalità di invio di una Segnalazione:*

Per effettuare una nuova segnalazione l'utente segnalante dovrà, a seguito di presa visione dell'informativa, cliccare sul pulsante *"Vuoi inviare una segnalazione?"*. L'utente verrà informato con apposito disclaimer di prendere visione della "Procedura Whistleblowing" adottata da **Liberty Magona S.R.L.** 

Successivamente l'utente sarà quindi indirizzato alla pagina riportante il questionario di segnalazione per poter procedere con l'invio della segnalazione stessa.

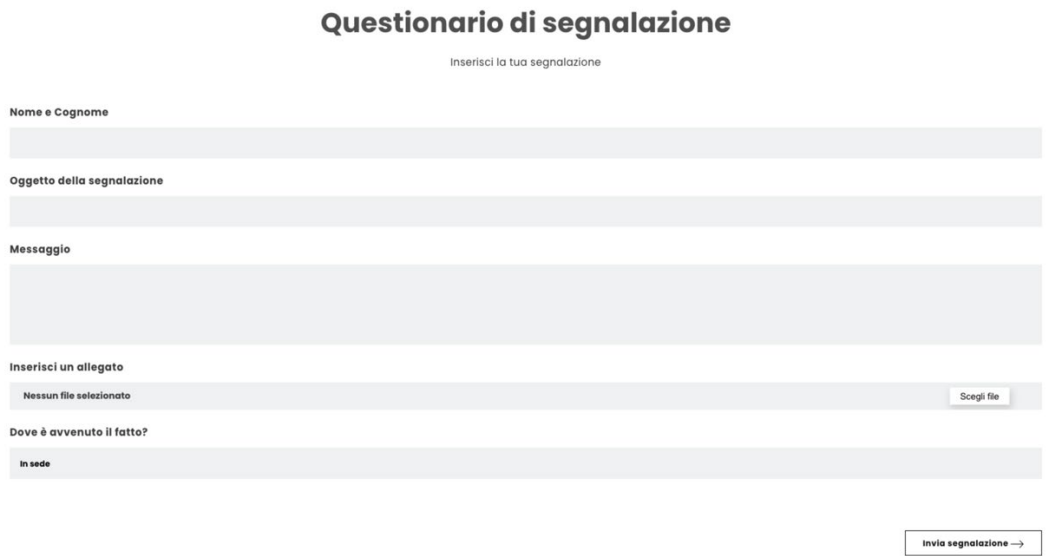

Nel caso si rendesse necessaria la comunicazione dell'identità segnalante a persone diverse da quelle competenti a ricevere o a dare seguito alle segnalazioni, la SGS potrà richiedere il consenso a tale

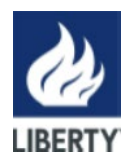

#### SOFTWARE PARROT - INSERIMENTO DI UNA SEGNALAZIONE *WHISTLEBLOWING*  ALLEGATO n°1

Rev. 1 – 29.09.23 Pagina 3 di 4

comunicazione tramite la piattaforma. L'utente segnalante potrà prestare il consenso all'interno dell'apposita area dopo essere stato informato sulle motivazioni dello stesso.

(**NB.** Prima di procedere alla comunicazione dei dati dell'utente segnalante al segnalato, la SGS dovrà verificare l'identità dell'utente segnalante).

### *B. Invio di una Segnalazione anonima:*

Per effettuare una nuova segnalazione anonima, l'utente segnalante dovrà cliccare nella sezione segnalazione anonime sul pulsante *"Vuoi inviare una segnalazione anonima?"*. L'utente verrà informato con apposito disclaimer di prendere visione della "Procedura Whistleblowing" adottata da **Liberty Magona S.R.L.** Successivamente l'utente sarà quindi indirizzato alla pagina riportante il questionario di segnalazione per poter procedere con l'invio della segnalazione stessa.

Si ricorda che l'anonimato consiste nell'impossibilità da parte del Titolare del trattamento di poter identificare il soggetto segnalante. Per poter garantire tale modalità di segnalazione si raccomanda di prendere visione della procedura aziendale nella sezione "segnalazione anonima".

#### *Invio segnalazione:*

Premendo su *"Invia segnalazione"*, il sistema restituirà un codice di n. 18 caratteri rappresentante il **token** utile a monitorare lo stato di avanzamento della segnalazione.

(**NB.** La custodia del token è a cura dell'utente segnalante, si suggerisce di conservarlo in luoghi sicuri, fuori dai sistemi aziendali. In caso di smarrimento del token non sarà più possibile accedere alla specifica segnalazione e l'utente dovrà inviare una nuova segnalazione).

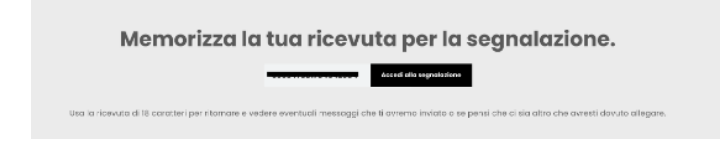

### *Monitoraggio segnalazione:*

Per consultare lo stato di avanzamento della segnalazione, l'utente segnalatore dovrà inserire il token ricevuto nella sezione *"Hai già effettuato una segnalazione"* nel canale dedicato e cliccare su *"Accedi alla segnalazione"*.

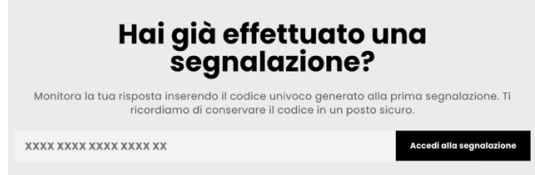

*"Monitora la tua segnalazione inserendo il codice univoco generato alla prima segnalazione. Entro 7 giorni dall'invio della segnalazione dovresti ricevere una comunicazione di presa in carico a cui seguirà l'eventuale riscontro alla segnalazione, come previsto dalla procedura di segnalazione. Ti ricordiamo di conservare il codice in un posto sicuro".* 

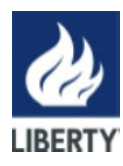

ALLEGATO n°1

## *Verifica dello stato di avanzamento della segnalazione*

Di seguito vengono riportati i quattro principali stati della segnalazione:

- 1. **Presa in carico**: sarà cura dell'utente segnalante accedere alla piattaforma (utilizzando il token) verificare lo stato di *"presa in carico"* della segnalazione che dovrà avvenire entro n. 7 (sette) giorni dal ricevimento della segnalazione;
- **2. Riscontro della segnalazione**: entro n. 3 (tre) mesi dalla data di comunicazione di presa in carico o, in mancanza di tale avviso, della scadenza del termine di n. 7 (sette) giorni dall'invio della segnalazione, verrà fornito un riscontro all'utente segnalante da parte della SGS di **Liberty Magona S.R.L.**
- **3. In attesa del consenso:** il destinatario potrebbe richiedere il consenso. Verifica periodicamente fino alla notizia di chiusura della segnalazione se è presente tale richiesta nella tua area "Hai già effettuato una segnalazione".
- 4. **Chiusura della segnalazione**: all'esito delle indagini, la SGS procederà a dare un ultimo riscontro all'utente segnalante e a chiudere la segnalazione stessa.